### ACTIVER son COMPTE EDUconnect RESponsable

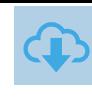

# PAR EDUCONNECT

Sur https://educonnect.education.gouv.fr puis choisir le profil Responsable Légal

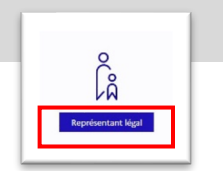

Je me connecte avec mon compte ÉduConnect

# 1ere CONNECTION AU Compte

Compléter le formulaire en indiquant bien l'identifiant et le mot de passe provisoire donné par l'établissement scolaire.

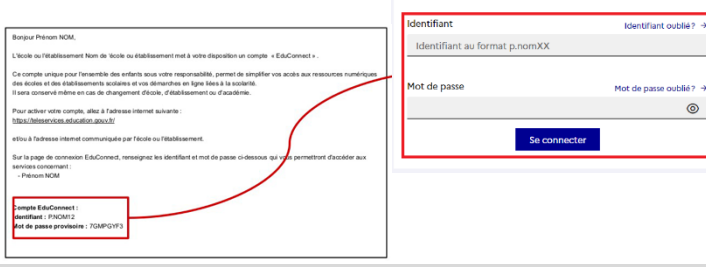

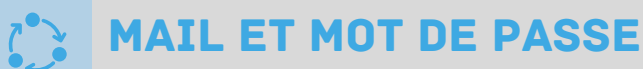

#### Renseigner votre adresse mail

Cliquer sur « Se connecter »

puis Choisir un nouveau mot de passe en suivant les conseils de sécurité indiqués

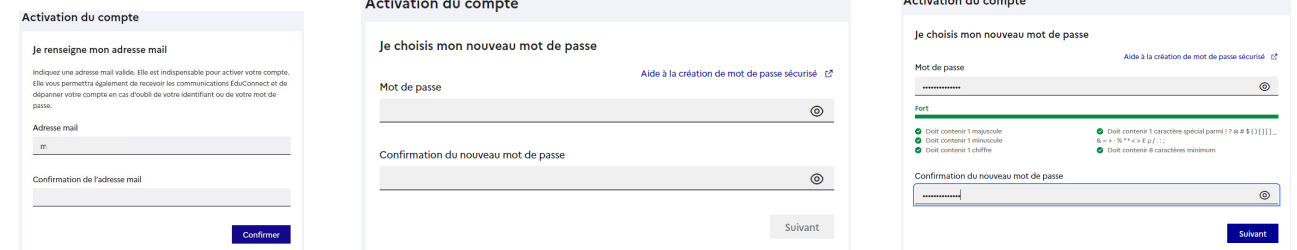

Attention, cet identifiant et ce mot de passe sont valables tout au long de la scolarité de vos enfants

# CONFIRMATION D'identité

Confirmer l'identité de son ou ses enfant(s) en renseignant la date de naissance Un mail vous est envoyé pour activer son compte en suivant le lien reçu :

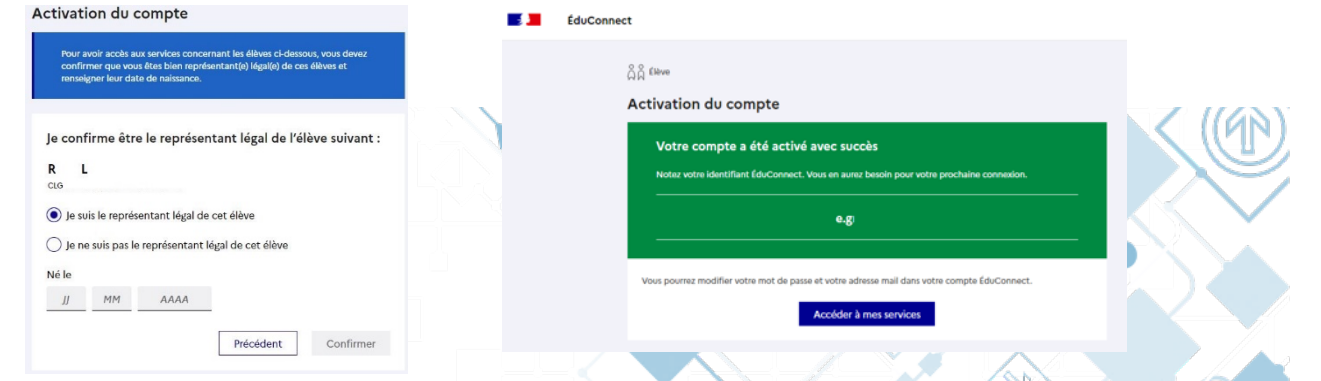

### COMPTE OPERATIONNEL

Le compte est opérationnel et les identifiants peuvent être utilisés pour :

- L'ENT
- Scolarité services

Remarque : Pour certains services il faut aussi confirmer son téléphone dans son profil

![](_page_0_Picture_22.jpeg)

![](_page_0_Picture_23.jpeg)

Mai-Juin 2022

![](_page_0_Picture_153.jpeg)

![](_page_0_Picture_26.jpeg)